**Volume 15, Number** 9 **September 1, 2014**

## ArcBITS Newsletter

## Family History

As you know, one of the new requirements under Meaningful Use 2 is to capture first-degree relative (parent, child, sibling) information and encode it with the appropriate SNOMED codes. In making the transition from MU1 to MU2, ArcSys provides a utility which converts all of the existing textual information from the Family History box to discrete field data. Thus, the box on the left gets turned into the

M -75 early dementia MGM - alzhiemer's F: 76 A & W

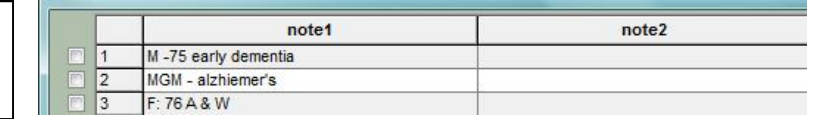

table shown on the right. The data entry screen that is displayed for one of these detail lines looks like the screen (snippet) shown below.

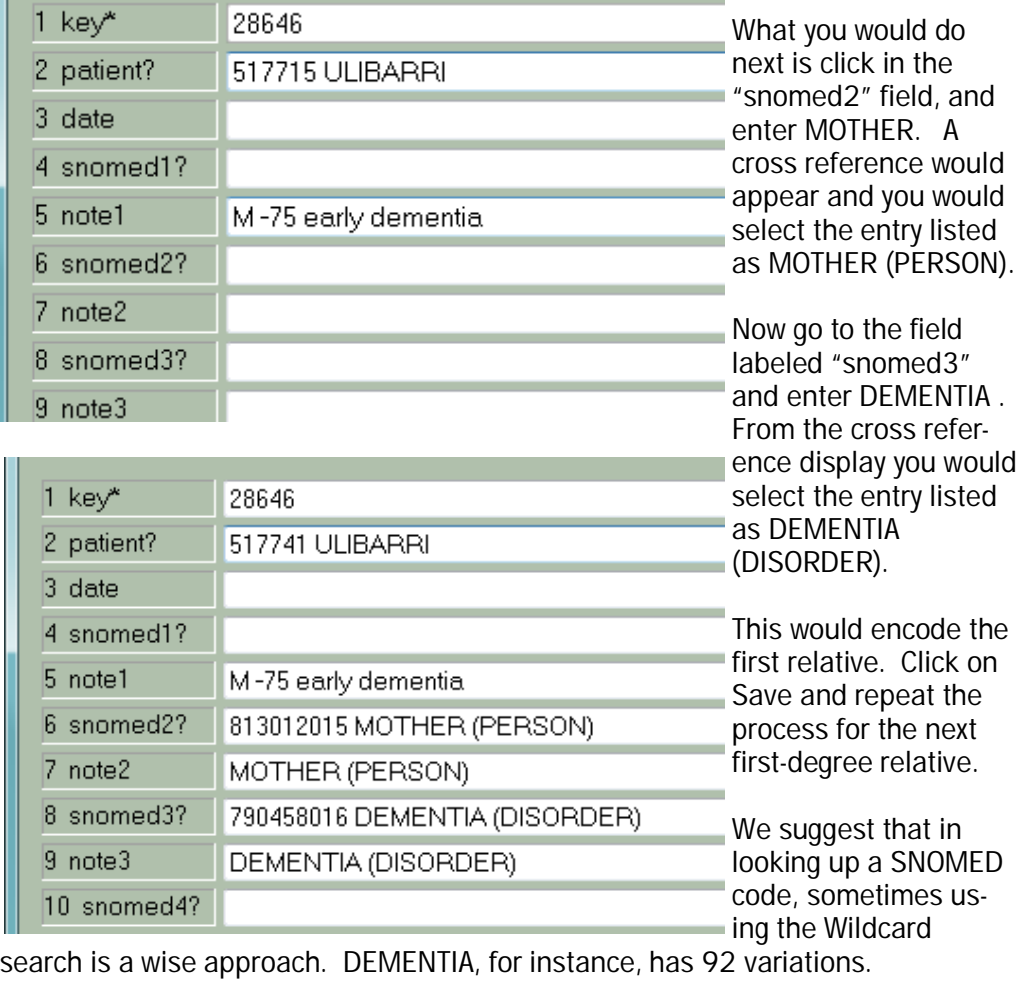

## ArcSys Hot Tip

**2**

**Family History 1 Does Size Matter? 1 User Security 2**

**Inside this issue:**

With the advent of large monitors, it is possible to redesign your screens to have even more fields. Imagine a patient registration screen with every field from demographics to dashboard in one place. Would you use it? Would it be too busy? Would you be willing to wait an extra second (or 2) while it paints everything? Send an email to [marchule@earthlink.net](mailto:marchule@earthlink.net)  and let us know.

**2014 EDITION**  $\rightarrow$   $\rightarrow$  certified ONC-ACB **EHR MODULAR** 

## User Security Control—A HIPAA Mandatory Requirement

One of the requirements under MU2 is to make certain that *all users* who have access to the computer are tightly controlled with respect to what files they have access to and what they can do within each file. In Red Planet there are four functions for each file: Create a new record, Read an existing record, Write (save) a record and Delete. Setting up this information has always been available from within the User Master screen. But, most sites don't take the time to monitor this information and after awhile with users leaving and new hires coming on board, things become a little out of control. This is handled by the new program, MAKEUM.

The first question you are prompted with is if you want to see the list of files. Click Yes to see the list and have an idea of what each file is. The next screen (shown below) will show you a list of "security roles". You can delete roles, create new roles, or start all over by doing a reset.

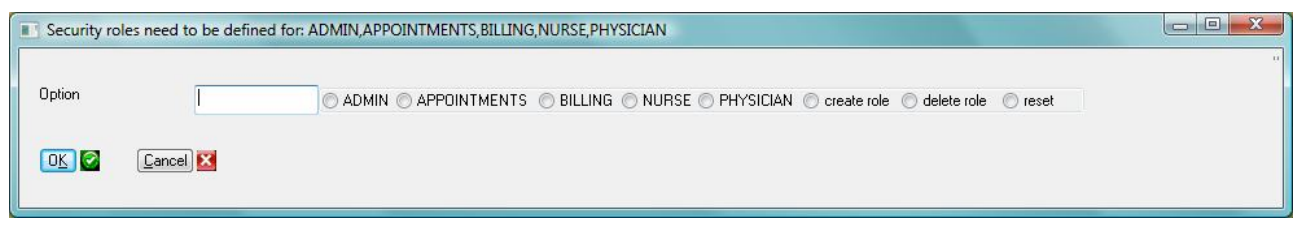

If you select a role, then the next screen appears showing the four file control functions. An ADMIN user (shown here) gets to do everything. The other roles are more limited. You then adjust, as necessary.

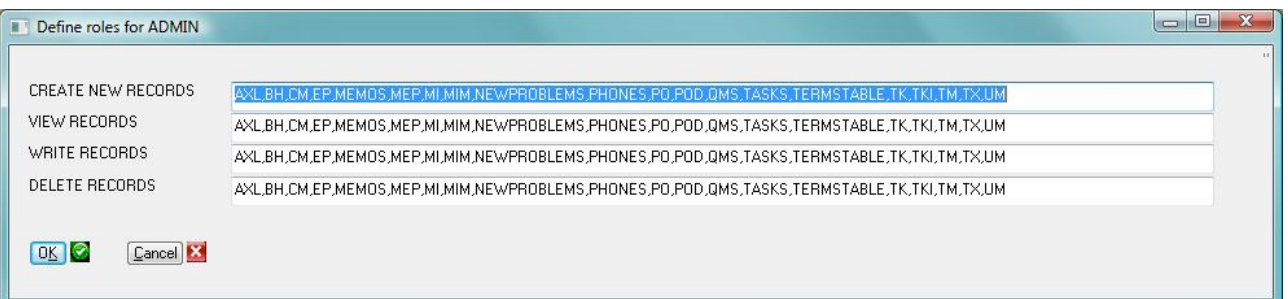

After clicking Ok, the list or roles will re-appear and you can set up another role. When done, click Ok, and the following screen will appear showing all of the users. (For roles other than ADMIN, delete defaults to XX, which means no files can be deleted. This will need to be adjusted, accordingly.)

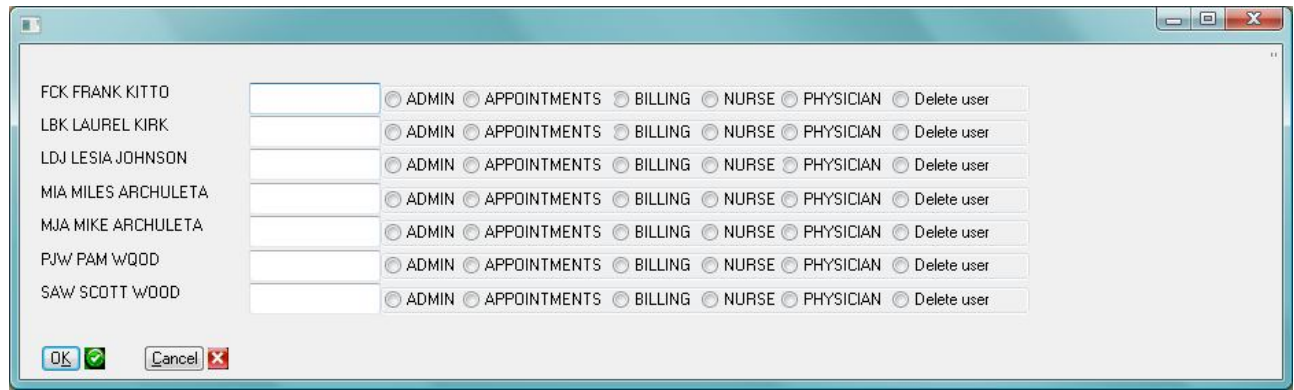

You can then assign each user to their new security role based on their job function. You can also use the screen to delete any users who are no longer active.

*After September 21, 2014, the Super Users will get a notification each day until the above information has been completed.* 

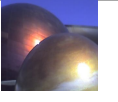